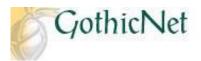

## How Do I Enroll in a Class?

Step 1: Enter your GothicNet ID and Password then click on the Sign In button

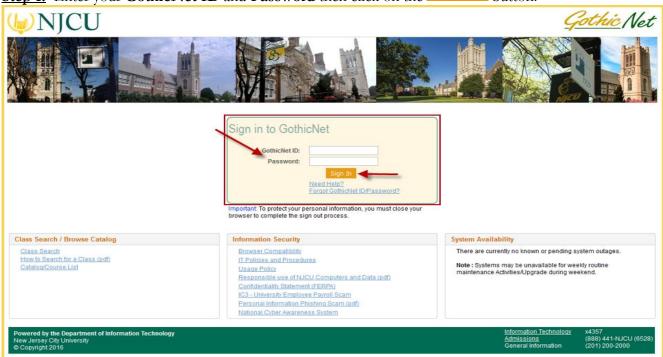

<u>Step 2</u>: Once you have logged onto the GothicNet, you will be defaulted to the on Enroll for Courses (Open) link.

ne Student Dashboard tab. Click

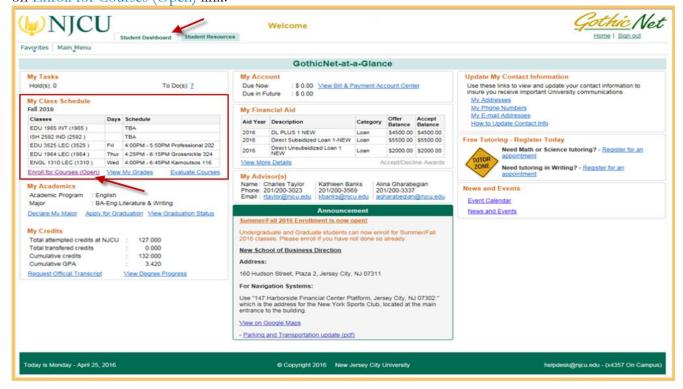

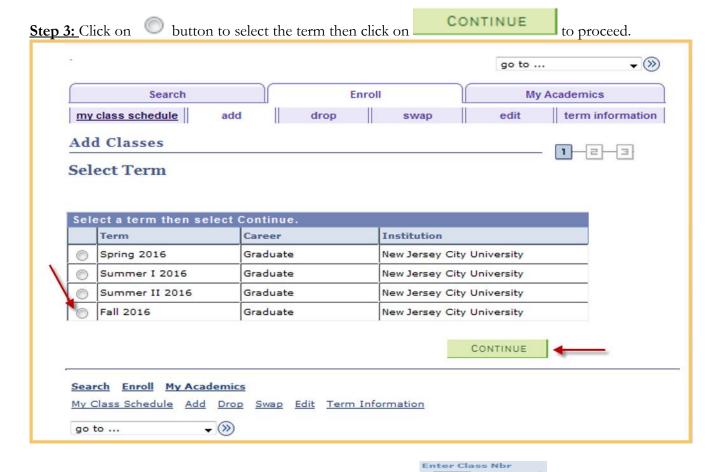

**Step 4:** If you have the Class number, enter the number in the box then click on the button, and proceed to Step 9.

button to proceed. Step 5: To search for a course, select Class Search and click on the go to ... **~** (>>) My Academics my class schedule drop edit term information Add Classes 1 2 3 Select classes to add To select classes for another term, select the term and select Change. When you are satisfied with your class selections, proceed to step 2 of 3. Fall 2016 | Graduate | New Jersey City University change term Open Closed ▲ Wait List Add to Cart: Fall 2016 Shopping Cart ter Class Nbr enter Your enrollment shopping cart is empty. Class Search search My Fall 2016 Class Schedule You are not registered for classes in this term. Search Enroll My Academics My Class Schedule Add Drop Swap Edit Term Information go to ... **→** (>>)

Step 6: Click on the arrow of Subject and select the desired subject.

**Step 7:** Click on the arrow of **Course Career** and select the career.

Step 8: Once the selections have been made click on the button

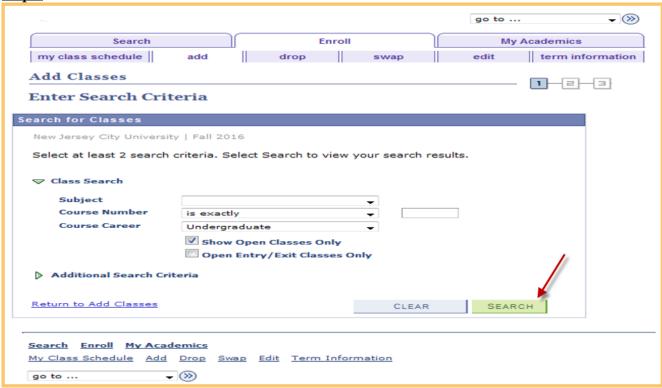

Step 9: Review the course information and then click on the button.

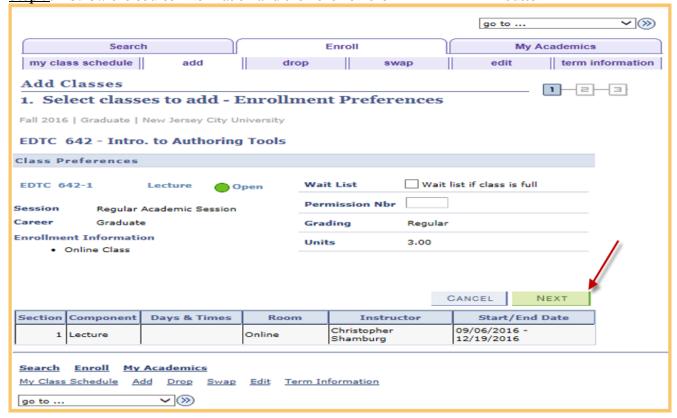

Step 10: Once the course has been added to your Shopping Cart, click on the

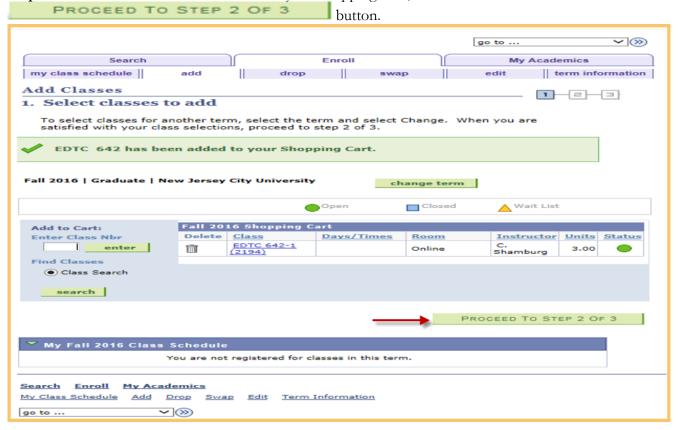

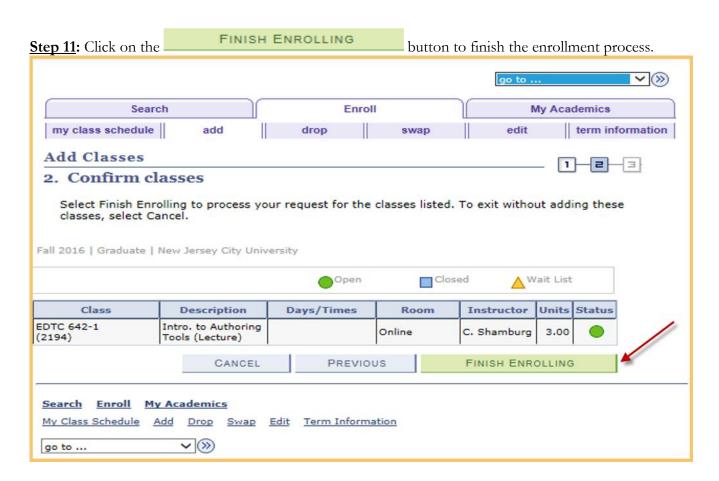

Step 12: Check the Message and Status sections to confirm enrollment was successful.

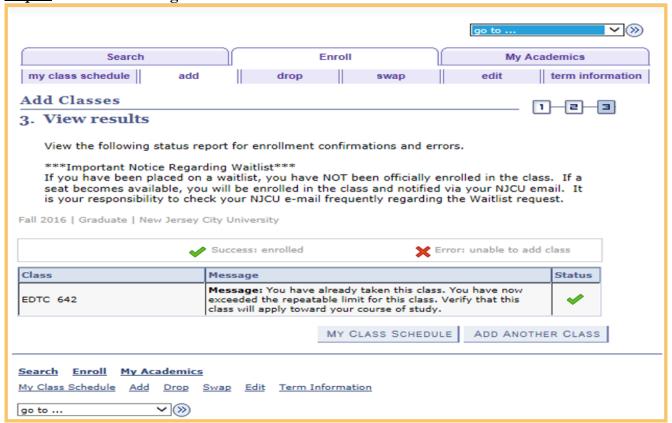

Step 13: Click on MY CLASS SCHEDULE button to view your class schedule.

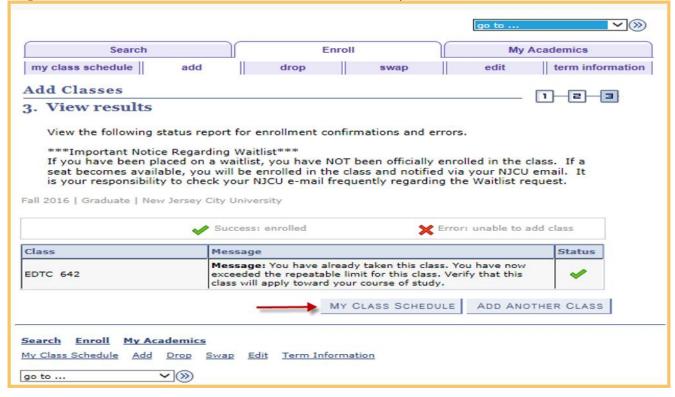

The Enrolling Process is complete.